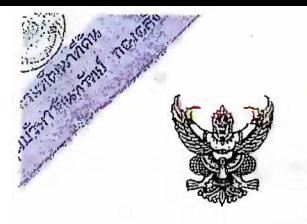

# บันทึกข้อความ

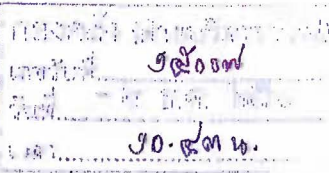

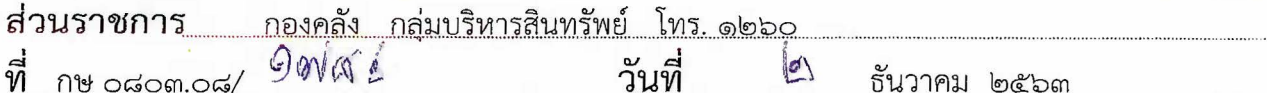

เรื่อง การใช้งานโปรแกรม " แบบคำขอรับบริการและเอกสารเกี่ยวกับรถราชการ"

เรียน ผู้อำนวยการกองคลัง

ตามที่กลุ่มบริหารสินทรัพย์ กองคลัง มีหน้าที่เกี่ยวกับการให้บริการและข้อมูลเอกสารเกี่ยวกับ รถราชการ โดยดำเนินการจัดเตรียมเอกสารพร้อมให้คำแนะนำในด้านต่างๆ เช่น การตรวจสภาพรถยนต์ การดำเนินการด้านต่อภาษีรถยนต์ การขอสำเนาคู่มือจดทะเบียนรถราชการ การบริการด้านสกรีนตราสัญลักษณ์ ้กรมฯ ของรถยนต์ราชการ และอื่นๆ แก่หน่วยงานภายในกรมฯ นั้น

ึกลุ่มบริหารสินทรัพย์ กองคลัง ได้ขอความอนุเคราะห์ศูนย์เทคโนโลยีสารสนเทศและการสื่อสาร สร้างโปรแกรม "แบบคำขอรับบริการและเอกสารเกี่ยวกับรถราชการ" สำหรับให้หน่วยงานเข้าใช้งาน เพื่อลด ์ขั้นตอนการส่งเอกสารในการรับเรื่องการขอรับบริการ และลดปริมาณการใช้กระดาษ อีกทั้งสามารถสืบค้นข้อมูล ผู้ขอรับบริการจากหน่วยงานต่างๆ ได้อย่างสะดวก รวดเร็ว ผ่านทางเว็บไซต์ กองคลัง โดยสามารถใช้งานได้ตั้งแต่ บัดนี้เป็นต้นไป และสามารถดูวิธีการเข้าใช้งานระบบ ได้จาก QR CODE ด้านล่าง

จึงเรียนมาเพื่อโปรดพิจารณา หากเห็นชอบ กองคลังจะได้แจ้งเวียนให้หน่วยงานส่วนกลางทราบ

ต่อไป

(บายพิทักษ์ นักวิชาการเงินและบัญชีปฏิบัติการ

์<br>(นางธนภร ฉิมพัด) ผู้อำนวยการกลุ่มบริหารสินทรัพย์

ฝ่ายที่ริหารทั่วไป ( E-mail แจ้งหน่วยงานส่วนกลเงกรณ)

(นางกัญญาภัค ทองจันหรั) ผู้อำนวยการกองดูลัง<br>——— ๒ ธ.ค. ๒๕๕๓

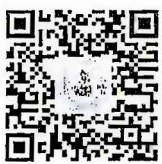

คู่มือระบบบริการรถ (เฉพาะผู้ขอใช้บริการ)ok http://fid101.ldd.go.th/qrcode/fid9/car\_service.pdf

מצה המתף<br>קרושליטורה 'นางชโมภรณ์ โสภณพิรัญรักษ์) เจ้าพนักงานธุรการอาวุโส หัวหน้าฝ่ายบริหารทั่วไป めるれる

 $B - mat \mid \hat{a}$  $65.9.87$ 

# การใชงานโปรแกรมแบบคําขอรับบริการและเอกสารเกี่ยวกับรถ

การเขาสูระบบ

เขาเว็ปไซด กองคลัง กรมพัฒนาที่ดิน fid101.ldd.go.th เลือกคลิกไอคอน "แบบคําขอรับบริการ และเอกสารเกี่ยวกับรถราชการ" ดังภาพที่ ๑

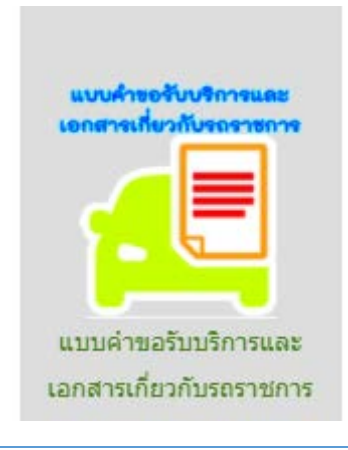

# [แบบคำขอรับบริการและเอกสารเกี่ยวกับรถราชการ]

ส่งคำขอรับบริการ ์ตรวจสอบคำขอรับบริการ

เฉพาะเจ้าหน้าที่

สำหรับผู้ใช้งานทั่วไป สามารถใช้งานได้ ๒ ส่วน ได้แก่ ส่งคำขอรับบริการ และ ตรวจสอบคำขอรับบริการ

### วิธีการสงคําขอรับบริการ

#### . ด. คลิกเมนูส่งคำขอรับบริการเพื่อเข้าใช้งาน

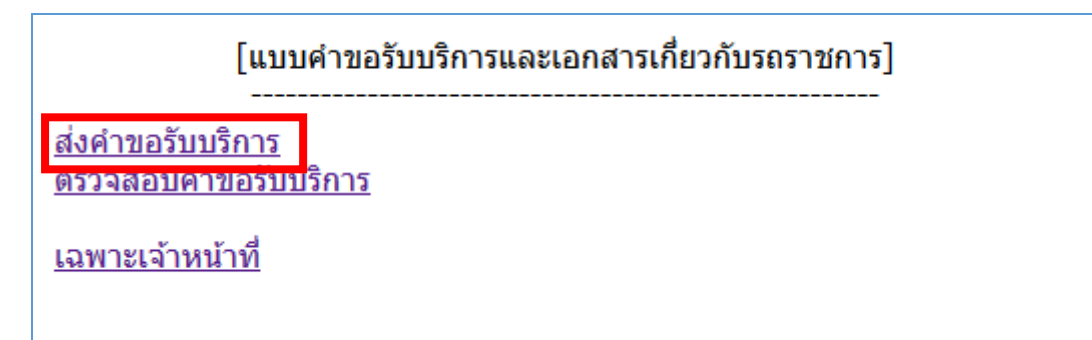

# 2. กรอกขอมูลผูขอใชบริการและผูประสานงาน แลวคลิกปุม "ถัดไป"

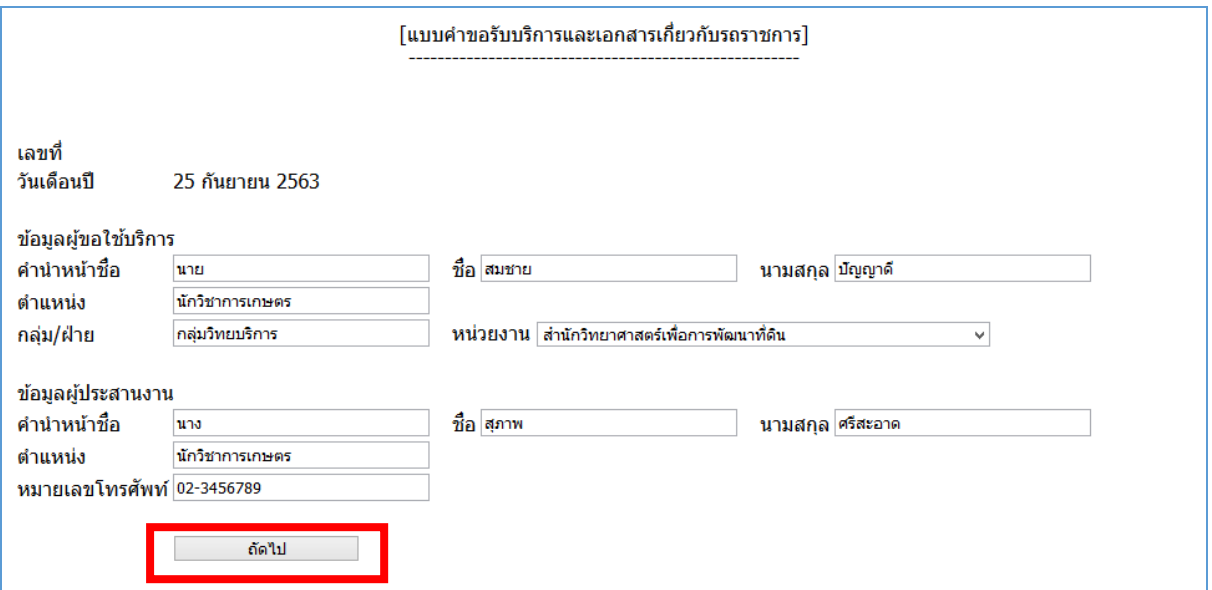

# ๓. หน้าจอแสดงบันทึกข้อมูลบริการที่ต้องการ

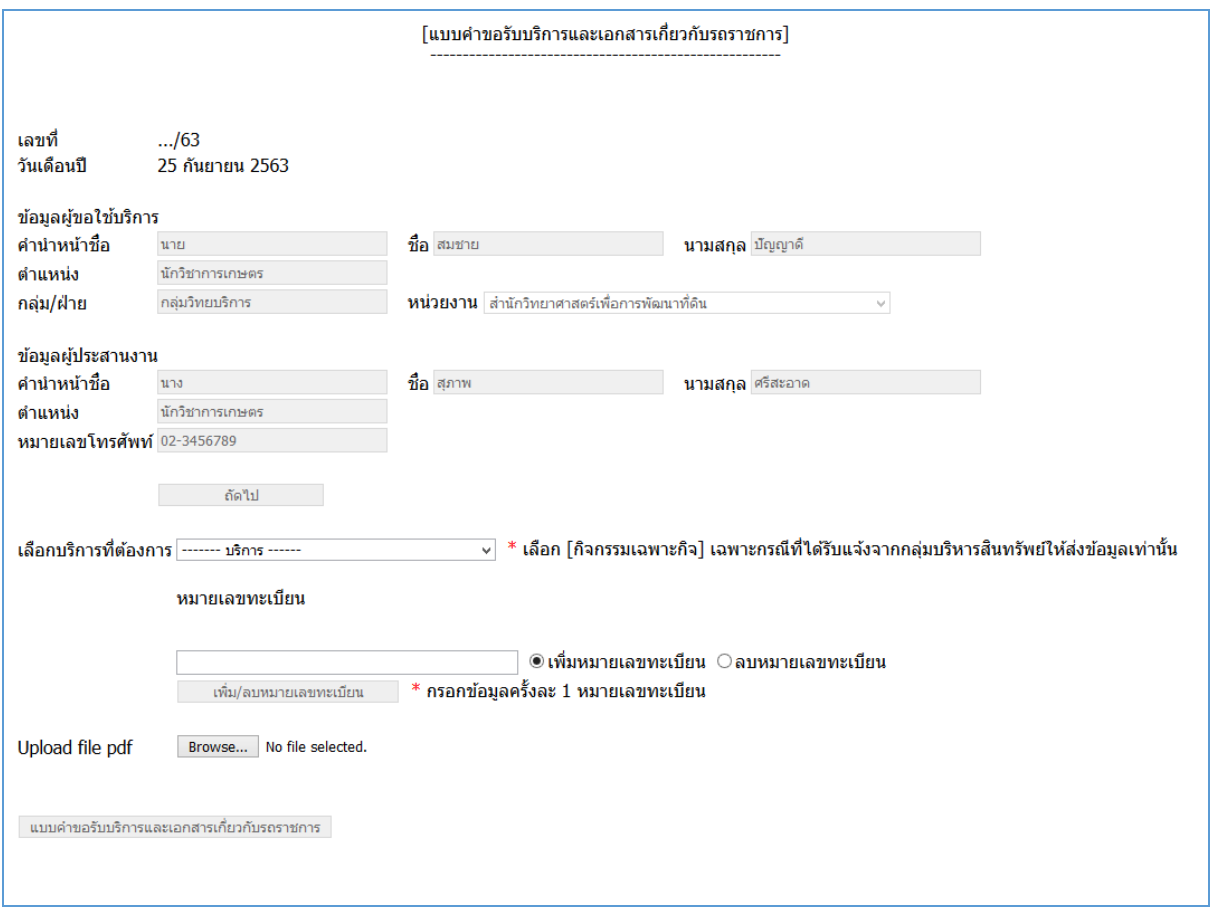

# 4. เลือกบริการที่ตองการ และกรอกรายละเอียดเพิ่มเติมที่เกี่ยวของกับบริการ

บริการที่ผูใชสามารถเลือกใชไดมีดังนี้

- ขอนํารถยนตไปตรวจสภาพที่กรมการขนสงทางบก
- ขอนำรถยนต์มาสกรีนตราสัญลักษณ์กรมฯ
- ขอถายสําเนาคูมือการจดทะเบียนรถยนต
- กิจกรรมอื่น ๆ
- กิจกรรมเฉพาะกิจ

หมายเหตุ หากเลือกบริการ "ขอนํารถยนตไปตรวจสภาพที่กรมการขนสงทางบก" ระบบจะสรางบริการ "การ ้ต่อภาษีประจำปีรถราชการ" ให้โดยอัตโนมัติ ซึ่งจะเห็นได้เฉพาะทางฝั่งเจ้าหน้าที่

ภาพตัวอย่างแสดงการเลือกบริการ "ขอนำรถยนต์มาสกรีนตราสัญลักษณ์กรมฯ"

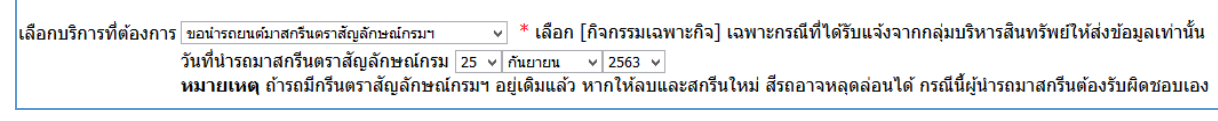

# 5. กรอกหมายเลขทะเบียนรถที่เขารับบริการ

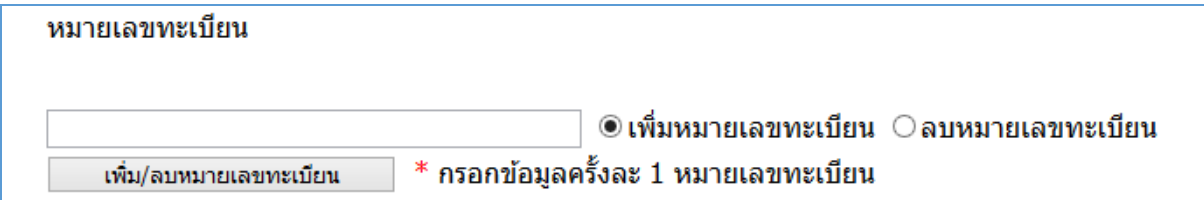

# 5.1 การเพิ่มหมายเลขทะเบียนรถ

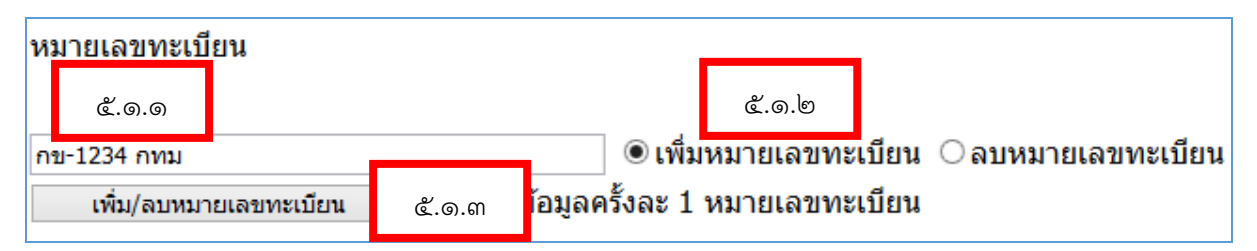

## 5.1.1 พิมพหมายเลขทะเบียน

5.1.2 เลือกที่ "เพิ่มหมายเลขทะเบียน"

5.1.3 คลิกปุม "เพิ่ม/ลบหมายเลขทะเบียน"

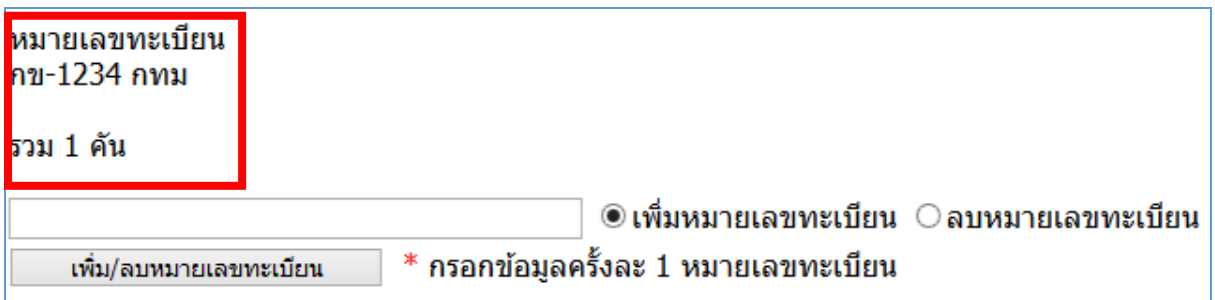

้ ในกรณีที่ต้องการเพิ่มหมายเลขทะเบียนรถคันถัดไป ให้ทำตามข้อ ๕.๑.๑ – ๕.๑.๓ ซ้ำจนครบ

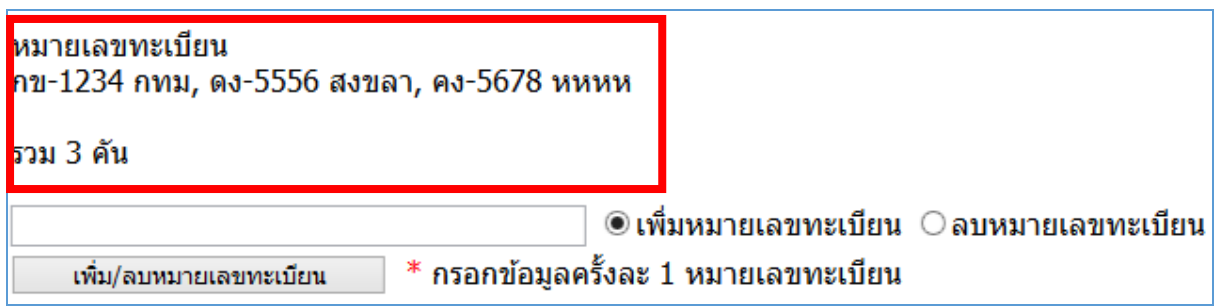

#### 5.2 การลบหมายเลขทะเบียนรถ

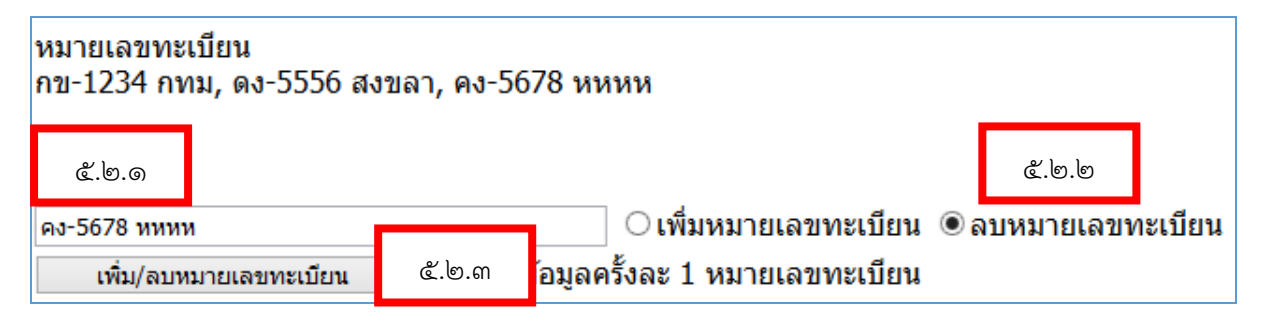

5.2.1 พิมพหมายเลขทะเบียนที่ตองการลบจากรายการ

5.2.2 เลือกที่ "ลบหมายเลขทะเบียน"

5.1.3 คลิกปุม "เพิ่ม/ลบหมายเลขทะเบียน"

ในกรณีที่ต้องการลบหมายเลขทะเบียนรถคันอื่น ให้ทำตามข้อ ๕.๒.๑ – ๕.๒.๓ ซ้ำจนครบ

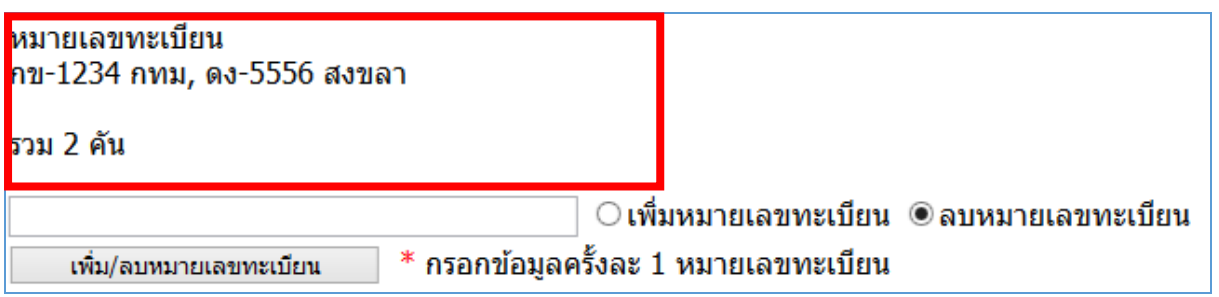

### 6. การแนบไฟลเอกสารประเภท .pdf

6.1 คลิกปุม Browse…

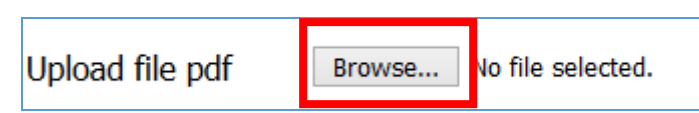

# 6.2 เลือก file ที่ตองการ แลวคลิกปุม Open

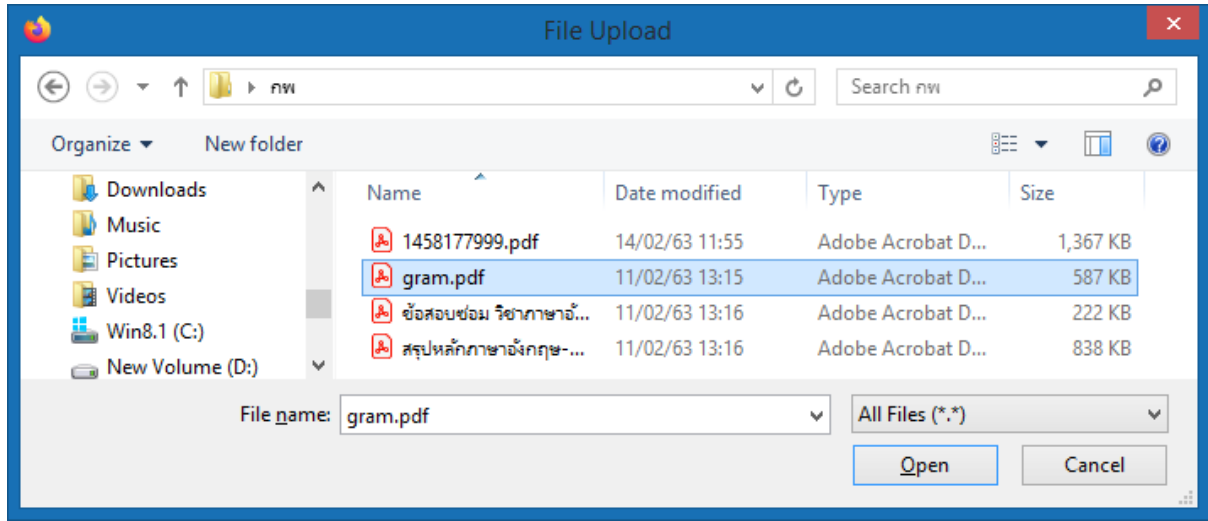

# 6.3 โปรแกรมจะแสดงชื่อไฟลที่เลือก

Upload file pdf Browse... gram.pdf

# $\,$  ๗. คลิกปุ่ม "บันทึกส่งแบบคำขอรับบริการและเอกสารเกี่ยวกับรถราชการ" เพื่อส่งข้อมูล

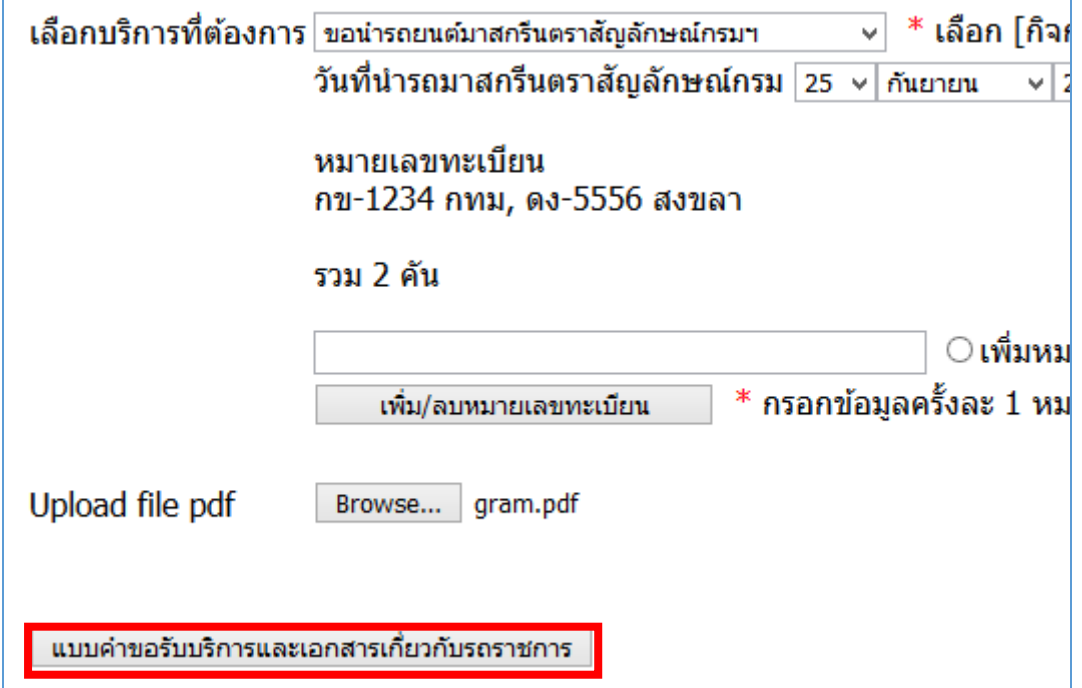

### คลิกปุม OK อีก 2 ครั้ง เพื่อยืนยันการสงขอมูล

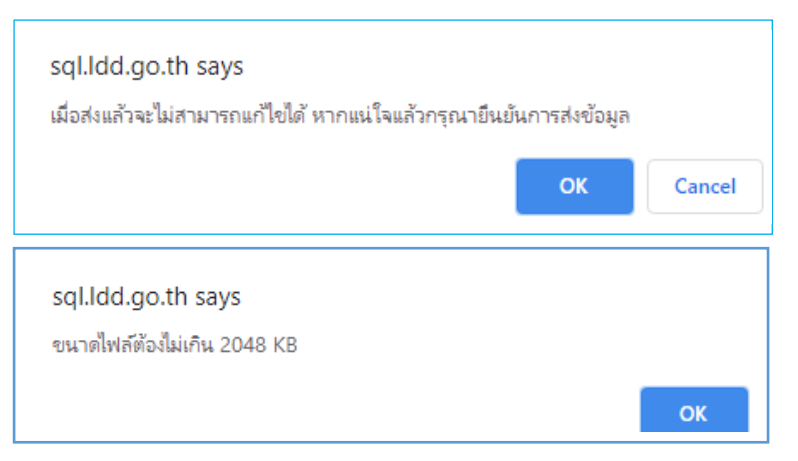

.๘. หลังจากส่งข้อมูลแล้วโปรแกรมจะแสดงหน้าจอดังภาพ ผู้ใช้สามารถคลิกหมายเลขอ้างอิงเพื่อแสดง รายละเอียดคําขอรับบริการที่สงไปได

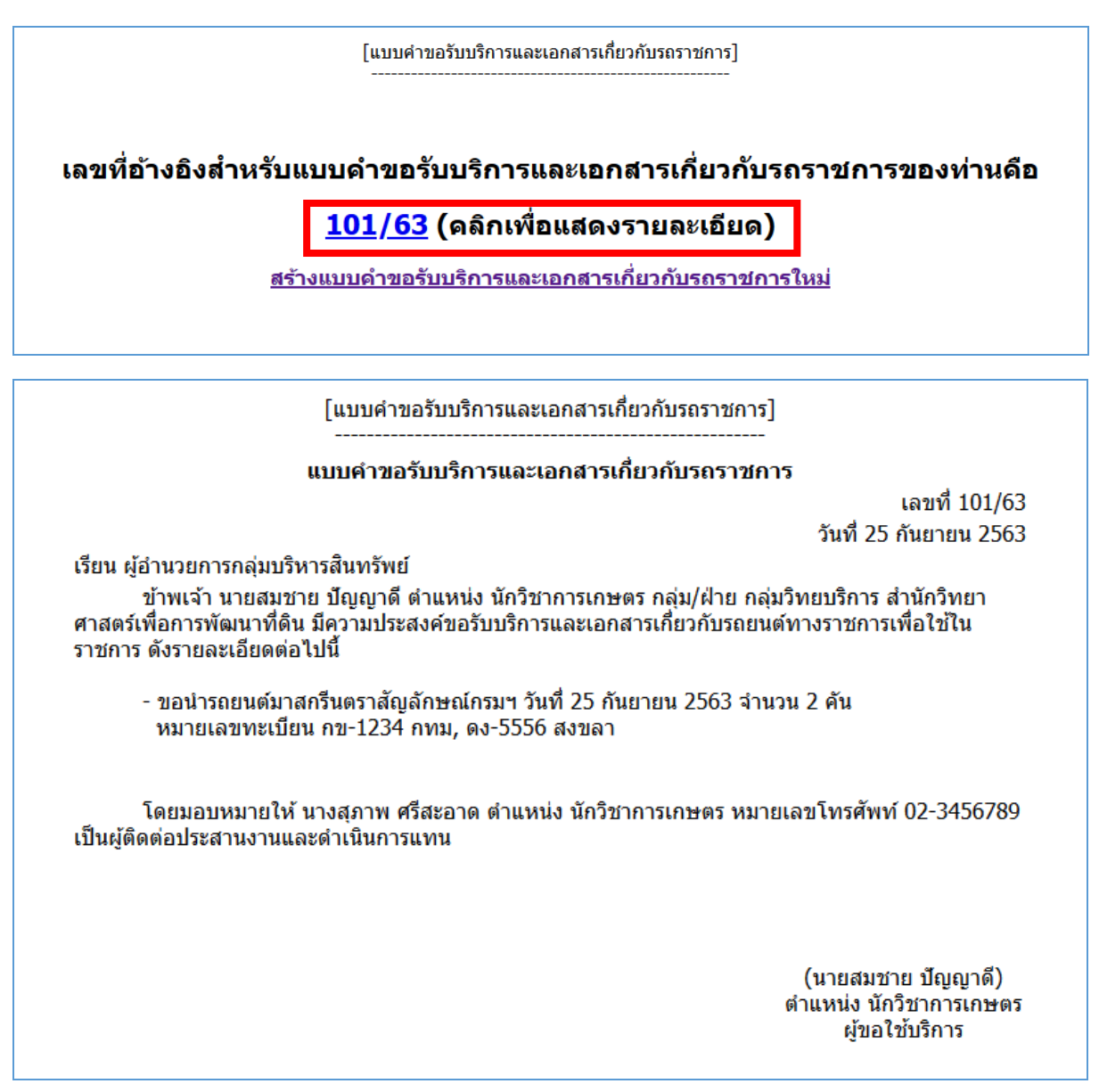

#### วิธีการตรวจสอบคำขอรับบริการ

#### ๑. คลิกเมนูตรวจสอบคำขอรับบริการ

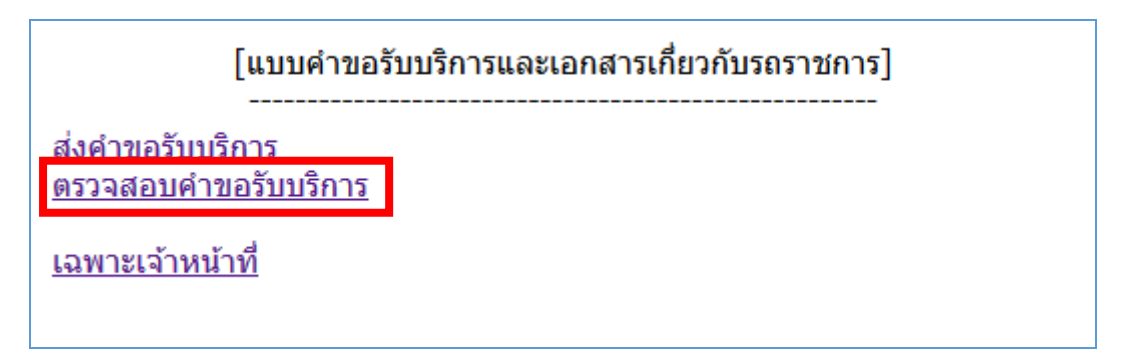

#### ี ๒. กรอกเลขที่เอกสารแล้วคลิกปุ่ม "แสดงข้อมูล"

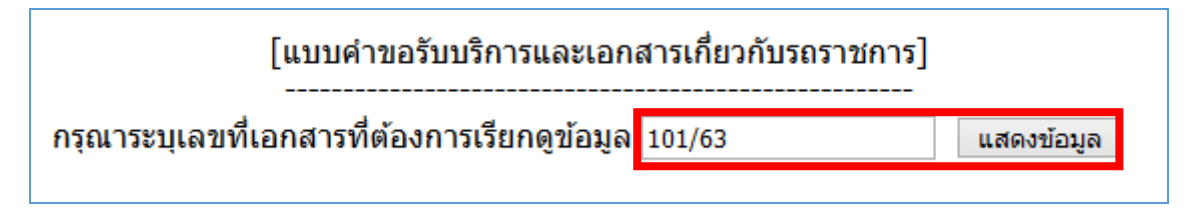

#### .๓. โปรแกรมจะแสดงรายละเอียดคำขอรับบริการ

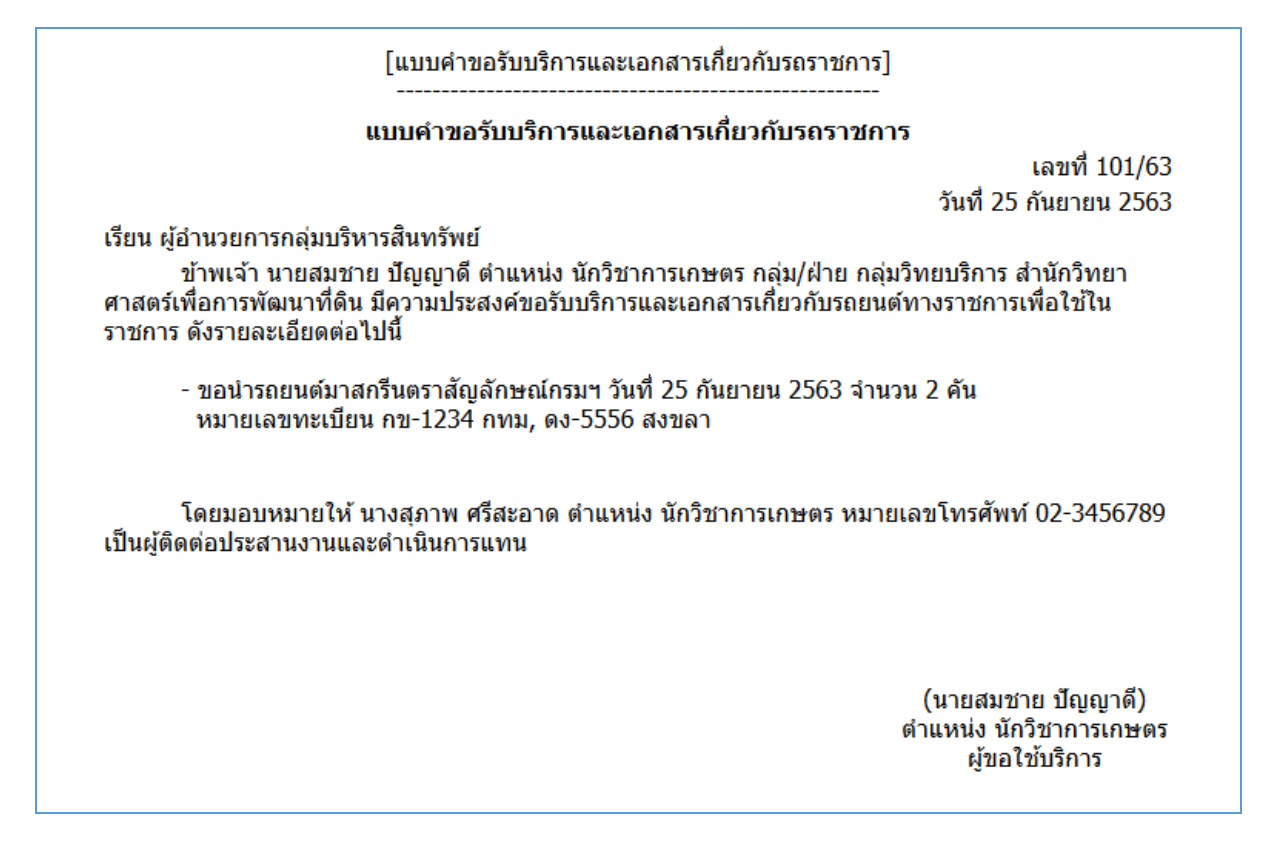